## SUBMITTING A RESIGNATION

 $\Lambda^{\bullet}$ 

**James** 

**View Profile** 

♧

Workday provides an easy process to submit a resignation electronically

⋒

Home

**Important Note:** if you are experiencing a job change such as a transfer or a move to per diem, **you do not need to resign from your previous position**. **Only submit a resignation if you are leaving Geisinger.**

From the **Home** page:

- **1.** Click your **Profile** icon to start.
- **2.** Click **View Profile**.
- **3.** Click **Actions** on the blue bar on the left below your name.

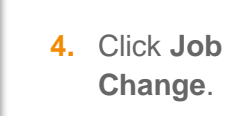

**5.** Click **Resign**.

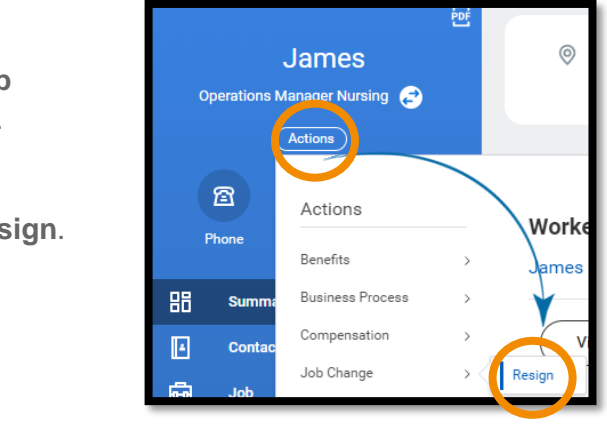

- **6.** Enter the date in the **Proposed Termination Date** field.
- **7.** Select a reason in the **Primary Reason for Resigning** field.
- **8.** If you wish, you may also select an additional reason in the **Secondary Reason for Resigning** field.

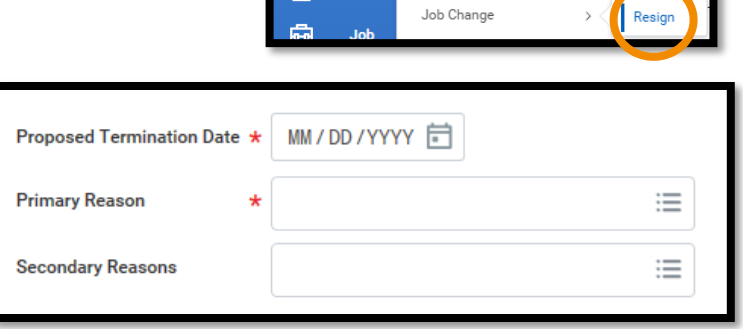

**9.** You also have the ability to upload a resignation letter or other documentation if you wish.

## **10.** Click **Submit**

**10.** At this point in the process, **your resignation will route to your Manager for approval**.

The only exception is if one of your Reasons for Resigning is "Relationship with Management". In this case, your resignation will route to Human Resources to review and approve.

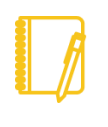

**Note for managers:** Once the resignation is approved, the formal [termination](https://workdaytraining.geisinger.org/PDFContent/J048_Termination.pdf)  [action](https://workdaytraining.geisinger.org/PDFContent/J048_Termination.pdf) will appear in your Workday inbox. The worker is not considered fully terminated until the termination action is submitted.

## Geisinger